# **User Window for Displaying Data from the Log Database**

G)

This chapter describes a window with a new user interface for monitoring functional from version D2000 12.2. If required, the [D2000 HI](https://doc.ipesoft.com/display/D2DOCV23EN/D2000+HI+-+Human+Interface) can be started with the [original alarm user interface](#) via the command line [/OLDUI](#) parameter

- [Initial Window Display](#page-0-0)
- [Filter Panel](#page-1-0)
- [Table](#page-5-0)
- **[Panel with Detail of the Monitored Event](#page-6-0)**

The **Monitoring** window is used to display information from the log database. It consists of three parts - on the left side there is a hiding panel for filtering monitored system events displayed in a table that forms the central part of the window. In the right part of the window, after double-clicking on the table row, a panel with detailed information about the selected monitored event will be displayed. The filter configuration, as well as the table settings, are automatically saved in the computer's registers when the window for the given user is closed. Therefore, when reopened, this window will open in the state in which it was closed by the user.

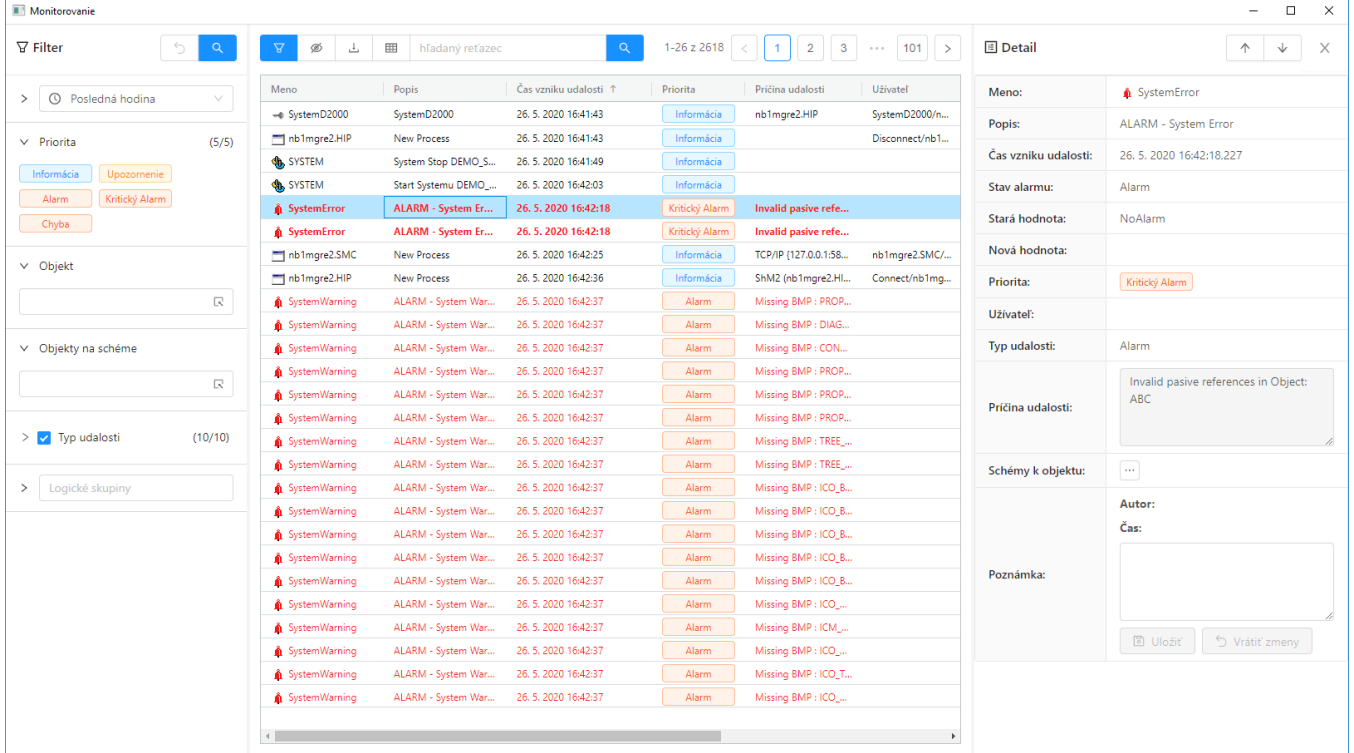

#### <span id="page-0-0"></span>Initial Window Display

After opening the monitoring window, the data in the table will not be displayed automatically, but it is necessary to press any button with a magnifying glass icon to display the data. The reason for this exception is that reading data from the log database may take longer (log database may be safe, for example), which could unnecessarily slow down the user if the record filter is not set according to his ideals.

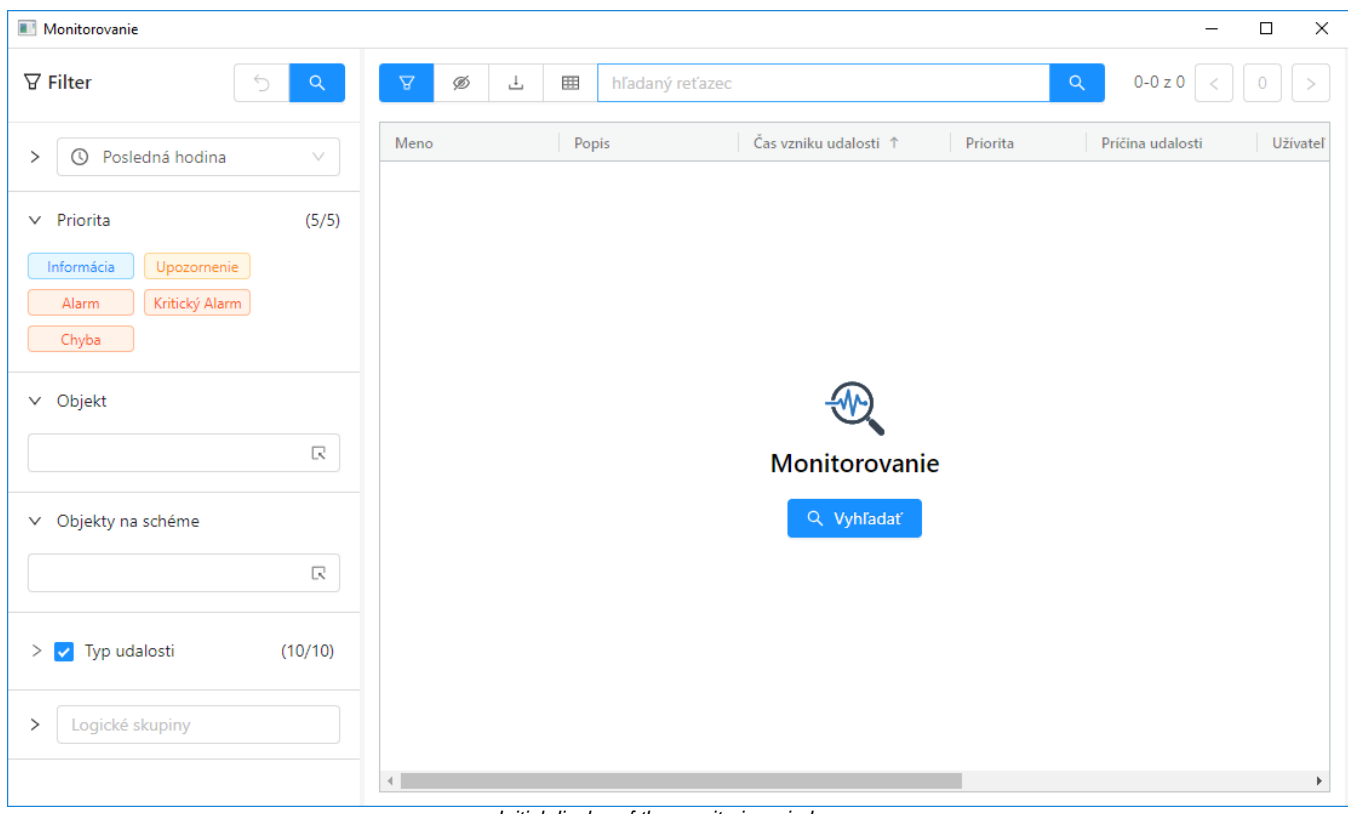

#### Initial display of the monitoring window

#### <span id="page-1-0"></span>Filter Panel

The filter panel on the left side of the screen is used to define the requirements for displaying information from the log database. There are two buttons in

the panel header. The first returns the set attributes of the filter to the original state that was when the window was opened. The second button  $\alpha$ 

calls up the search for records according to the current filter and their display in the table. The orange colour of this button filter has been modified and it is necessary to press the button to display the results in the table. Therefore, filter changes are not automatically reflected in the table, as is the case with other windows, but it is necessary to always press this button after changing the filter (either here in the header of the filter panel or above the table).

At the top of the panel below the header, there is a **time interval selector** that allows you to define the time depth for displaying data from the log database as follows:

- Last hour monitoring data for the last hour,
- Last 8 hours monitoring data for the last 8 hours,
- Last 12 hours monitoring data for the last 12 hours,
- Last 24 hours monitoring data for the last day,
- Custom interval user-defined time interval for displaying monitoring data.

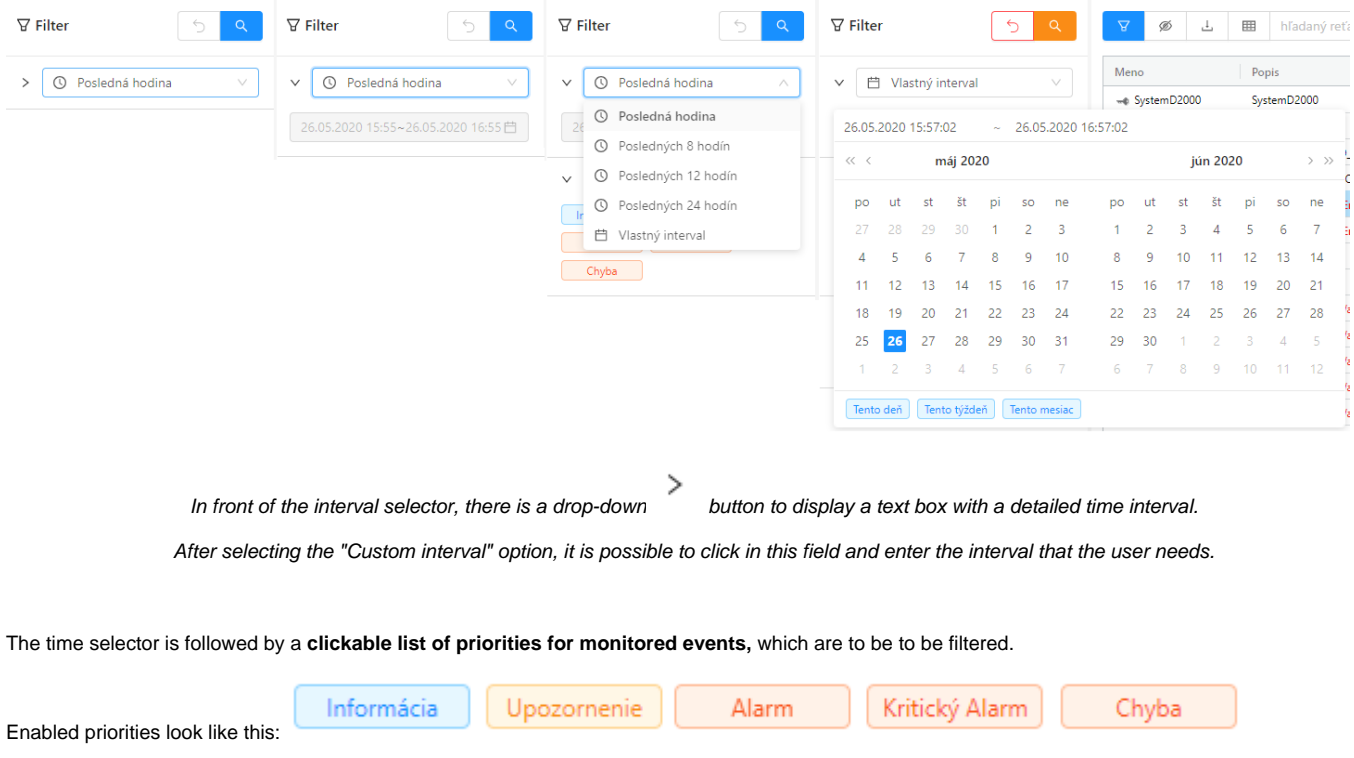

Upozornenie

Alarm

Kritický Alarm

Chyba

Disabled (after clicking) look like this:

The **object selector** allows you to filter monitoring events either for only one selected object or to enter a filter mask in it.

Informácia

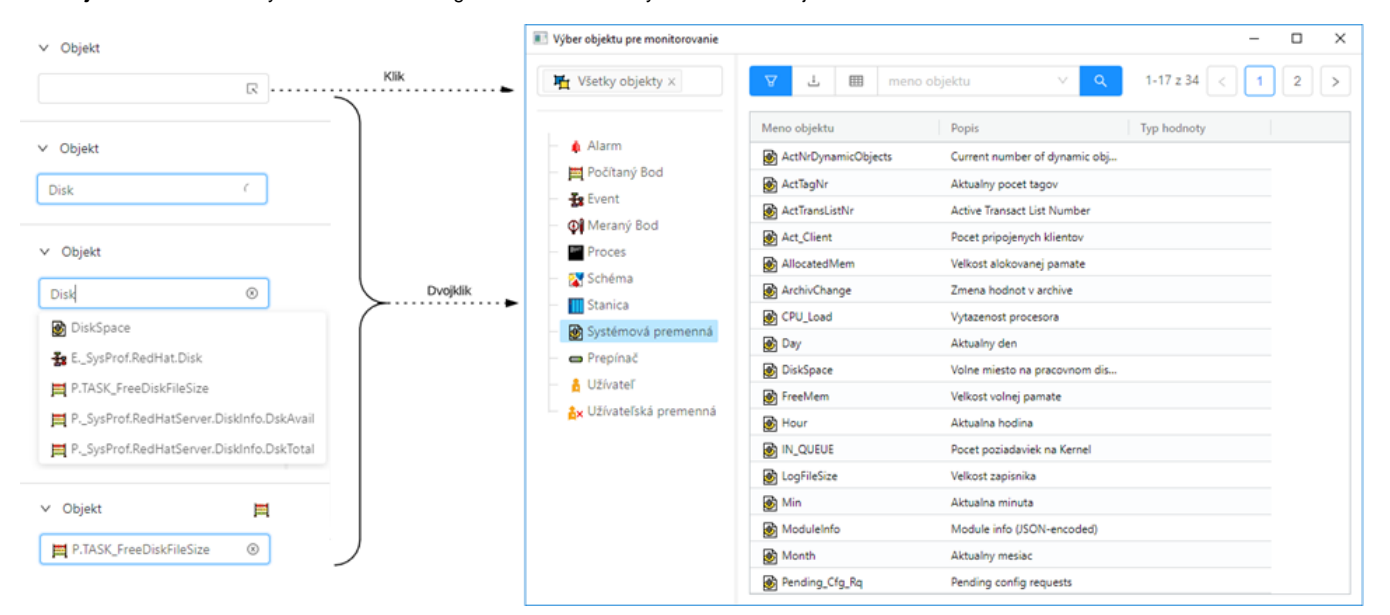

When writing in the selection box, objects that contain the entered text are automatically suggested (in the image on the right).

If the user needs to search for an object, it is possible to open a separate selection window with a table by clicking on the icon  $\mathbb R$  on the right side of the selection box or by double-clicking.

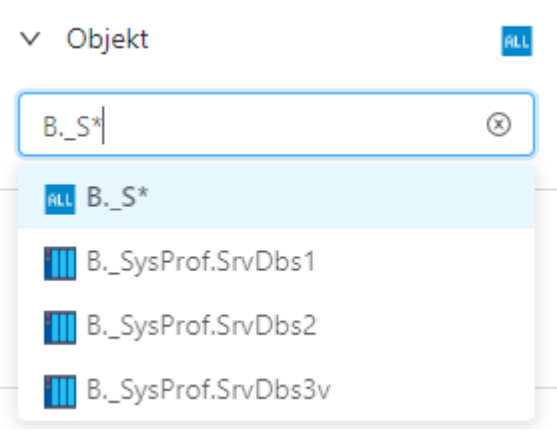

It is possible to write a search mask in the selection box

The mask allows you to include in the list of events only those objects whose names have certain common features. The special characters listed in the following table can be used in the mask.

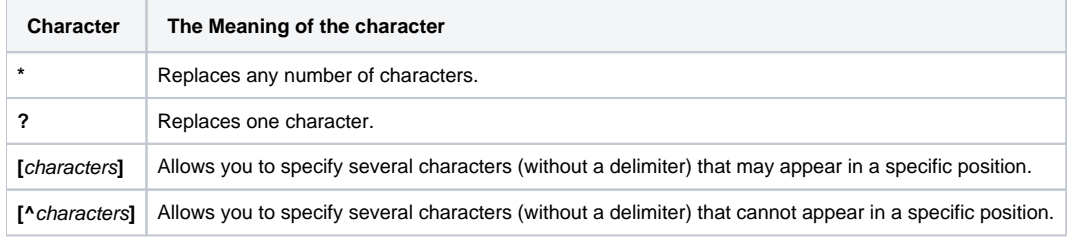

If the first character in the mask is an exclamation mark (!), the mask will be evaluated as a [Perl compatible regular expression.](https://en.wikipedia.org/wiki/Perl_Compatible_Regular_Expressions) For example, the expression H..CESA\* AND (\*.TEPL.\* OR \*.TEPL\_\* OR \*\_TEPL\_\*) can be written as !^H\.\.CESA.\*((\.TEPL\.)|(\.TEPL\_)|(\_TEPL\_)). In monitoring, it is not possible to filter records using a mask with AND and OR operators. However, transcribing into a regular expression can be achieved under certain circumstances.

**The scheme selector** allows you to filter monitoring events only for objects located on the scheme. The selector works analogously to the object selector, but in this case, it only offers schemes for selection (a filter mask cannot be entered here).

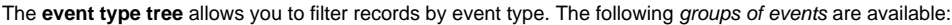

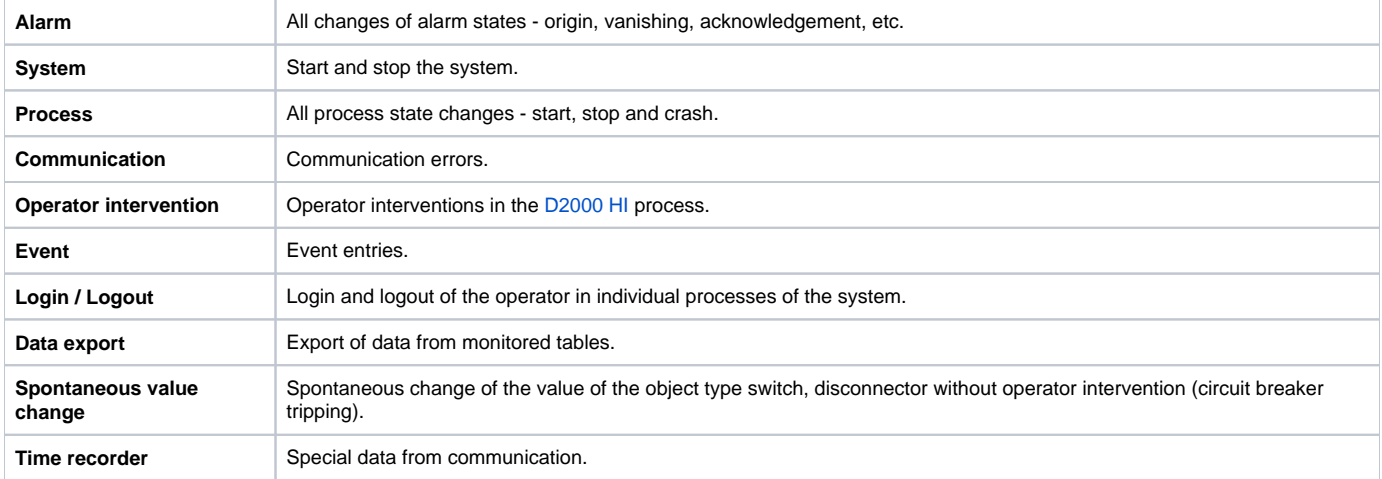

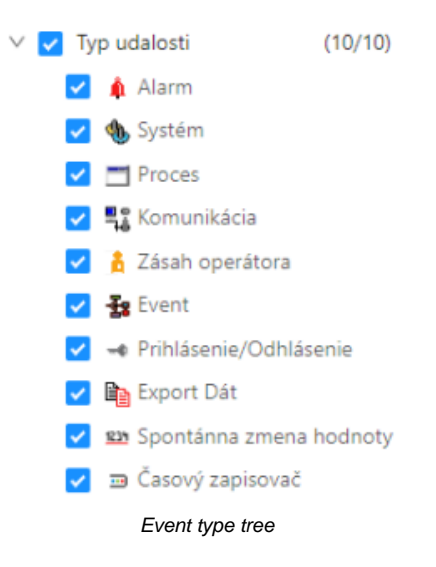

The last part of the filter panel offers **event filtering of those objects that are included in the selected logical groups**. After clicking in the text box, a popup will appear with a tree of all logical groups. Checking the checkbox on the left for each logical group selects it in the filtered list. The displayed tree is automatically filtered according to the text written in the text field - this way it is easy to search the tree.

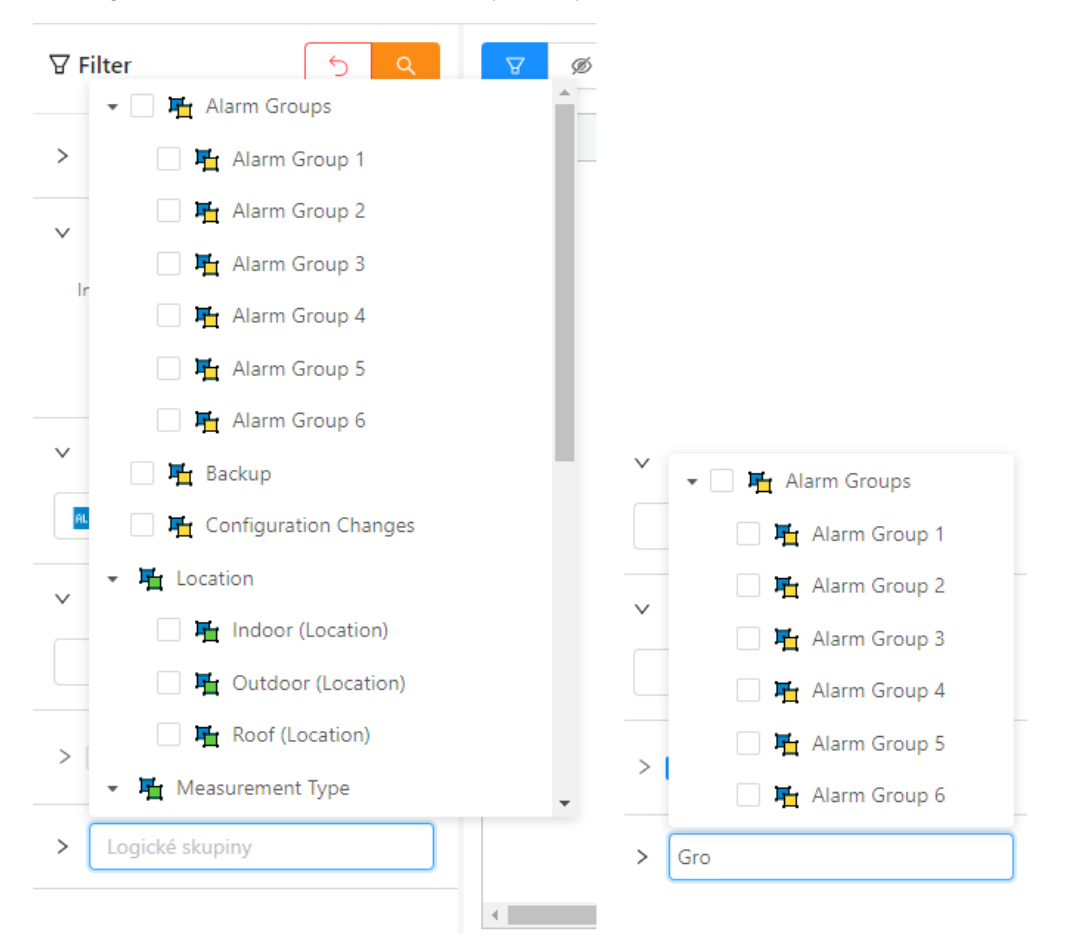

The selector with a tree of logical groups and search in this tree.

With the right button on any logical group, it is possible to call up a context menu with the option to collapse or expand the tree to a certain level. Initially, the tree is always fully expanded, but after selecting a specific option to collapse or expand, the last setting is recorded in the window configuration - that is, when the window is opened again, the tree will be expanded according to the last setting from this menu.

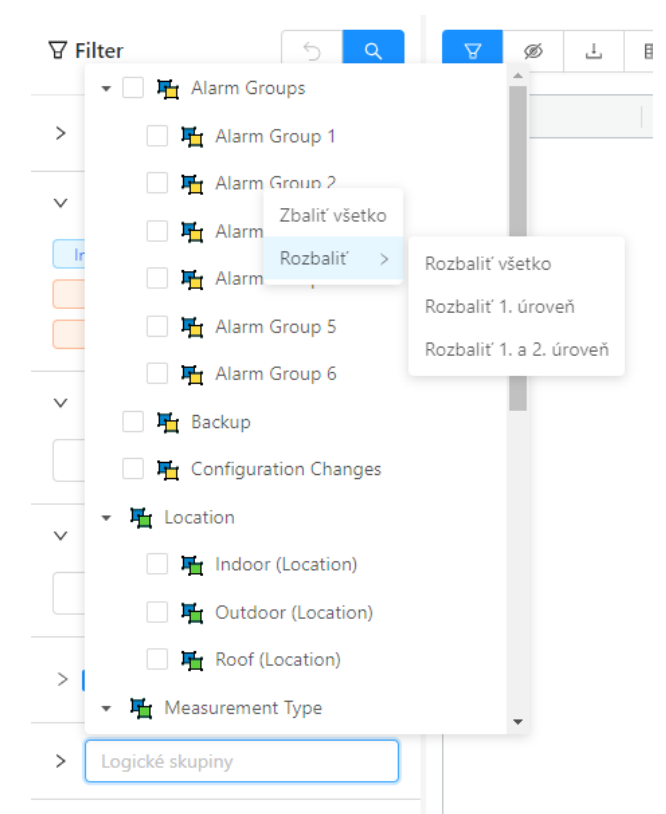

Context menu of the logical group tree

## <span id="page-5-0"></span>Table

The table shows the monitoring records, in the way that all records are loaded into the table at the beginning. The internal limit is currently about 10 thousand records, if more data was recorded in the selected time interval, the user is informed by a popup with a warning that not all records for the given filter conditions have been read - i.e. only part of the records are displayed. In this case, it is necessary to define more detailed filter conditions in the filter panel to reduce the number of records. The quick search box above the table only searches for records that have already been loaded.

Všeobecné funkcionality tabuky sú popísané v samostatnej kapitole ⋒

The general functionalities of the table are described in a separate [General table control in the new user interface](#) chapter.

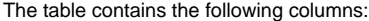

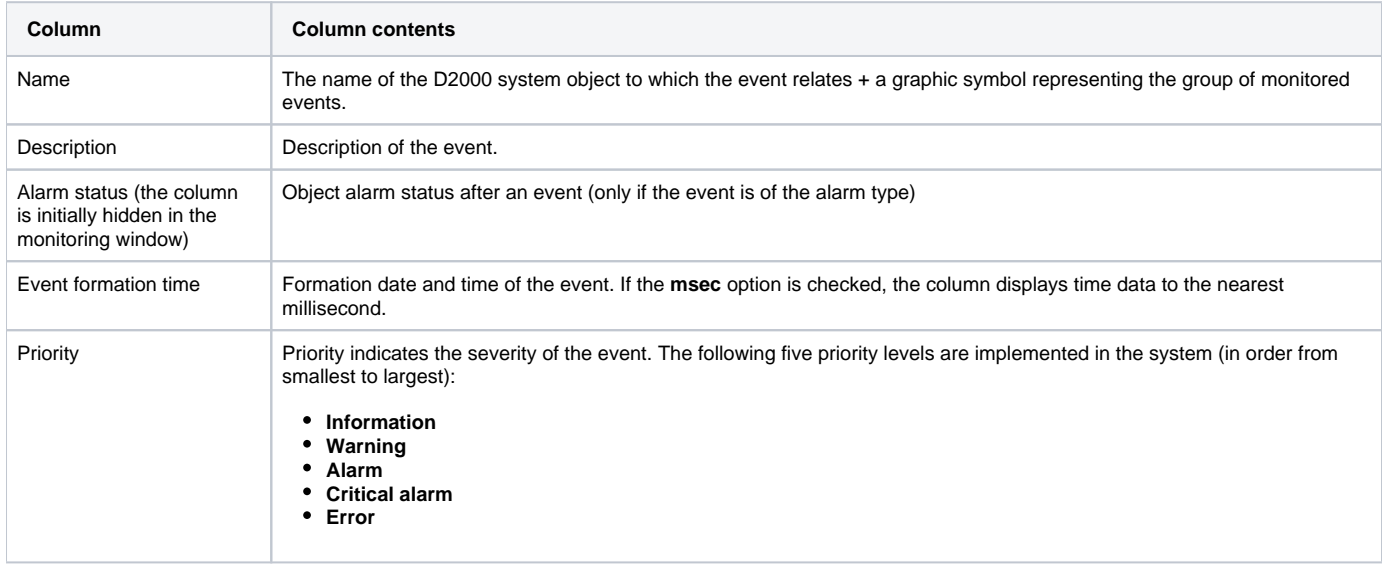

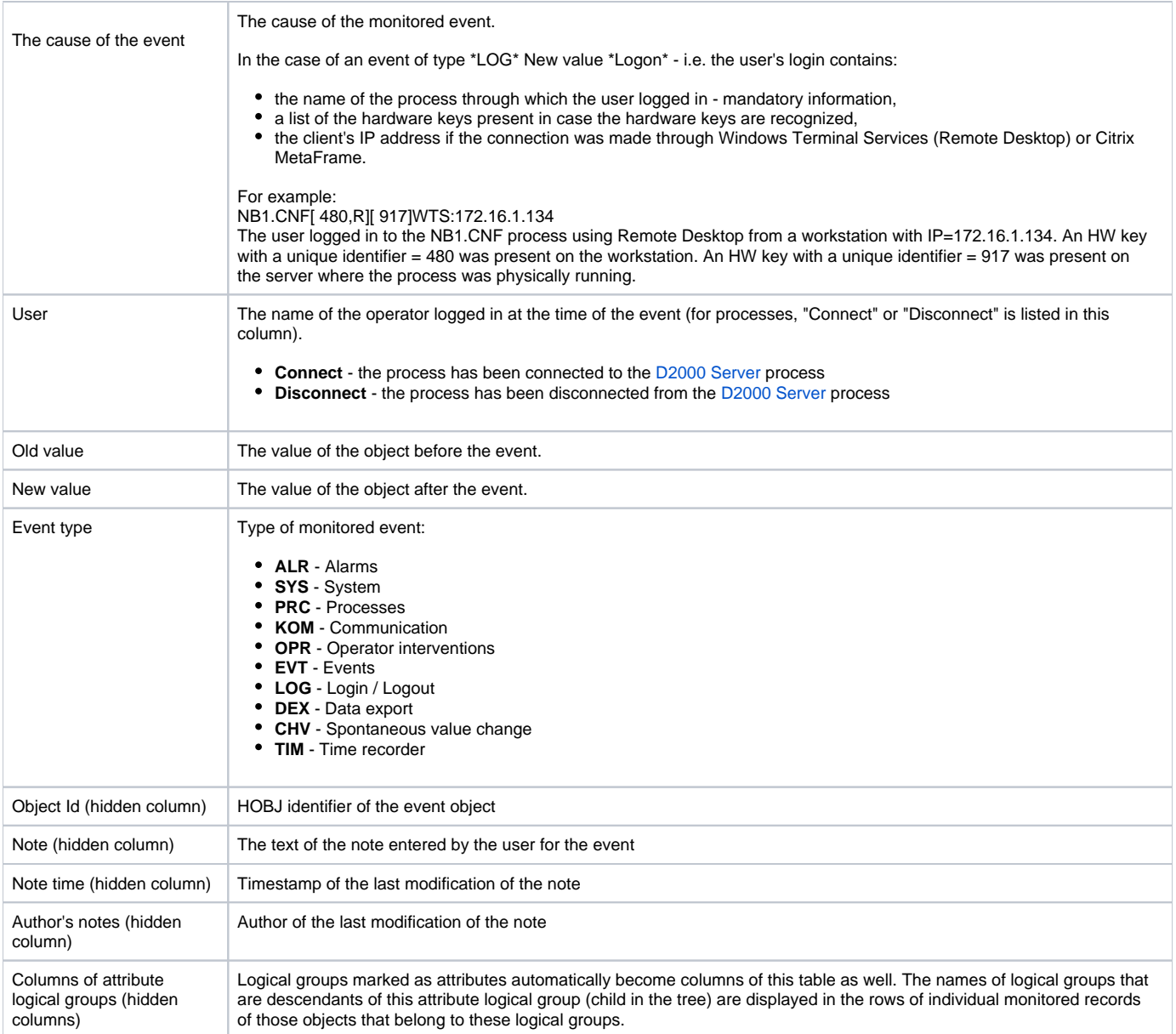

In the list, you can arrange the data by any column, but by default, it is the **Event Formation Time** column. New values are added for ascending order to the incomplete last page and for descending to the first page of the list

## <span id="page-6-0"></span>Panel with Detail of the Monitored Event

Double-clicking on any row in the table (list) will open a panel with the event detail. This panel clearly displays all the information from the table about this row. The display is useful for long information in individual columns. The arrows in the header of the panel allow you to move through the rows in the table. The panel always displays information about the currently selected record.

In addition to the displayed information, a list of schemes on which the object (its value) is displayed can be displayed in this detail of the monitored event.

 $\sim$ 

This list of diagrams (see the item Schemes for the object in the picture below) is not loaded immediately, but first, a button will appear in its place, which must be clicked on. The list of schemes is in the form of clickable lines (in case the scheme has the description turned off, it will be displayed and not the name of the scheme). Clicking on a specific scheme will open it in HI.

In addition to the list of schemes, the user is able to enter a note on the monitored event (note item in the image below), which can describe the details of the event in more detail. The username, as well as the time of the last modification, is saved in the database with the text field of the note after pressing the Save button at the end of the panel.

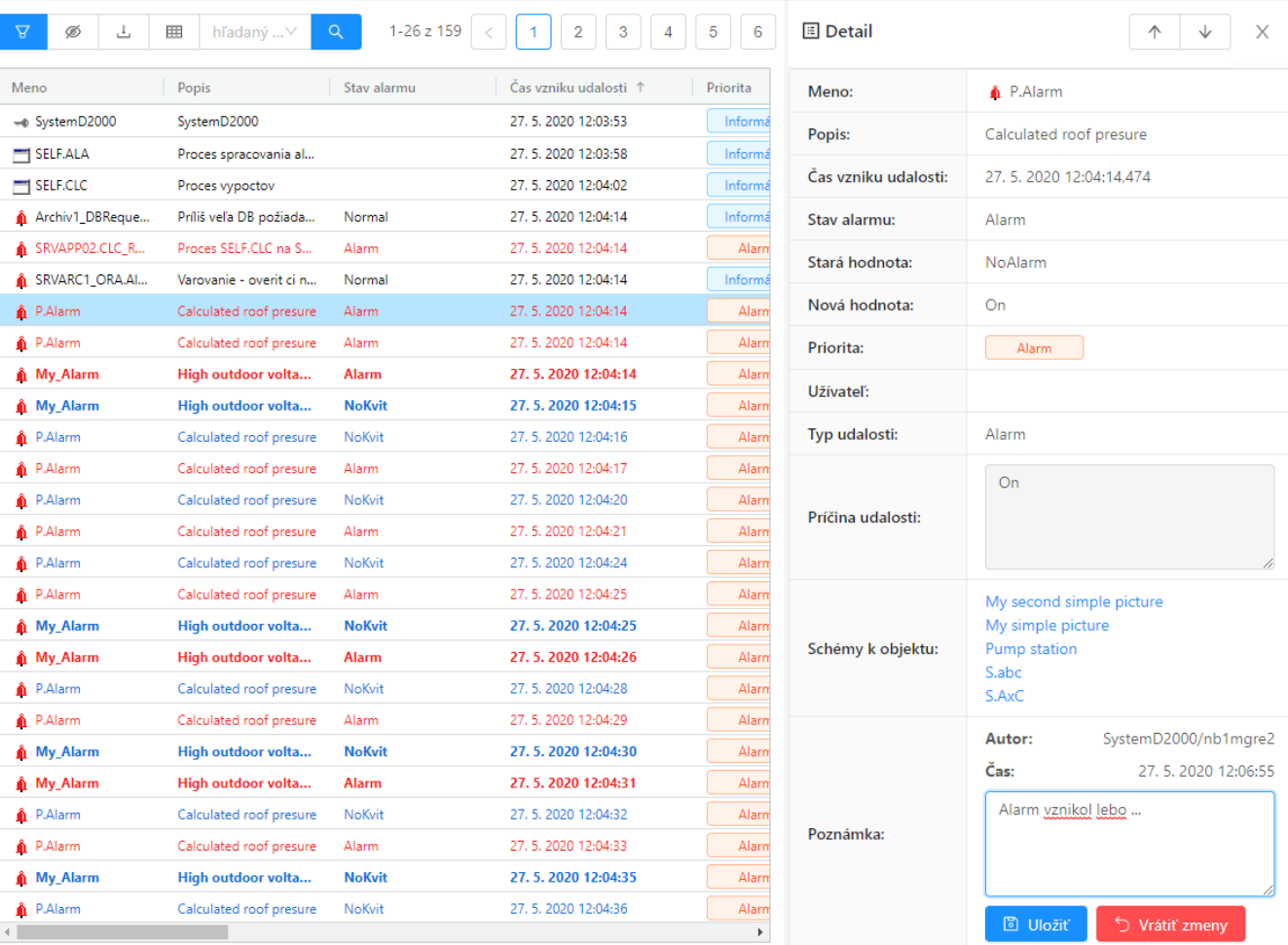

Panel with detail of the monitored event